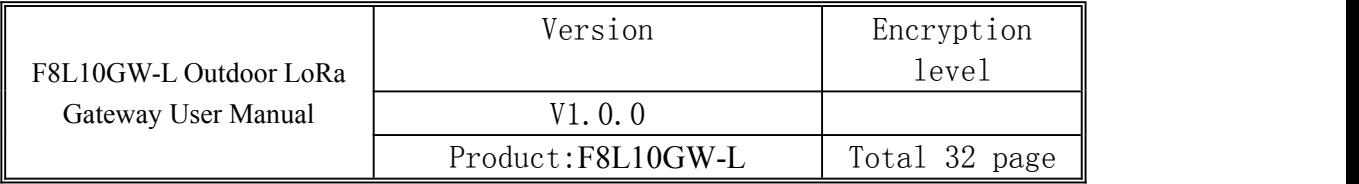

This manual is suitable for following:

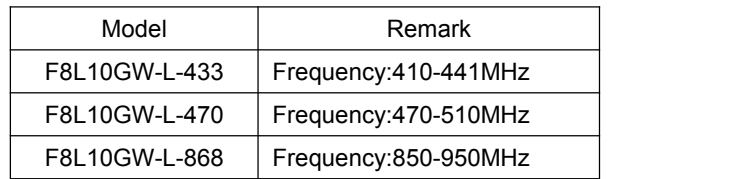

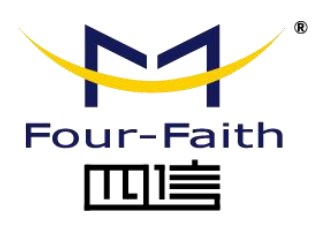

Hotline:400-8838 -199 Phone number:+86-592-6300320 Fax:+86-592-5912735 Website: en. four-faith.com Address:Floor 11,A06 building, No.370, Chengyi Street,Jimei District, Xiamen,

China.

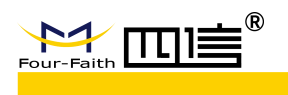

### **Files Revised Record**

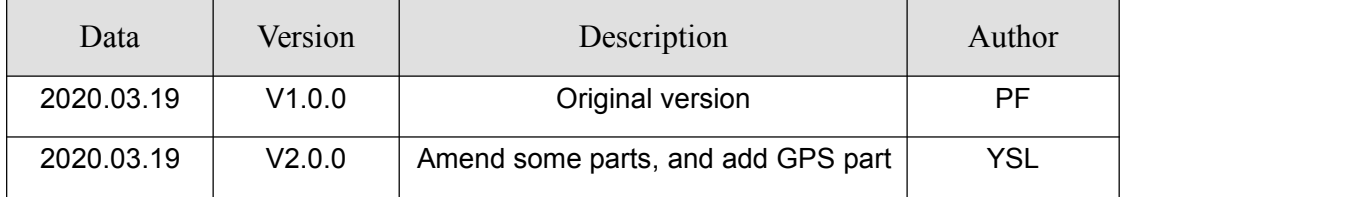

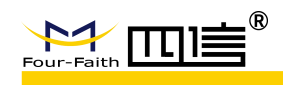

#### Copyright Notice

All contents in the files are protected by copyright law, and all copyrights are reserved by Xiamen Four-Faith Communication Technology Co., Ltd.

Without written permission, all commercial use of the files from Four-Faith are forbidden, such as copy, distribute, reproduce the files, etc., but non-commercial purpose, downloaded or printed by individual (all files shall be not revised, and the copyright and other proprietorship notice shall be reserved) are welcome.

#### Trademark Notice

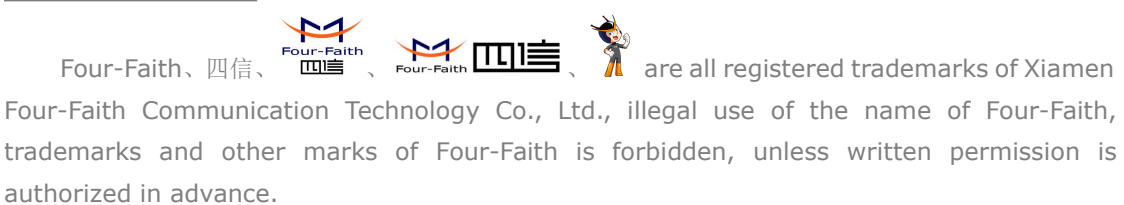

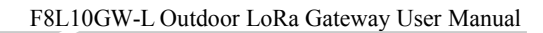

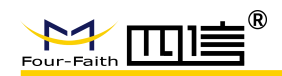

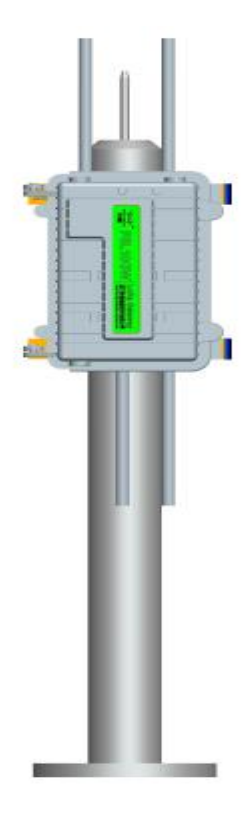

Pole mounting

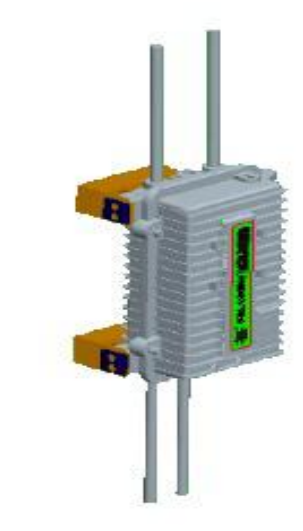

#### Wall mounting

B

**Note**:**Please check device received , as different model may have difference for accessories and interface.**

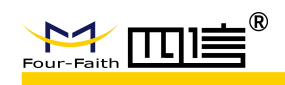

## **Contents**

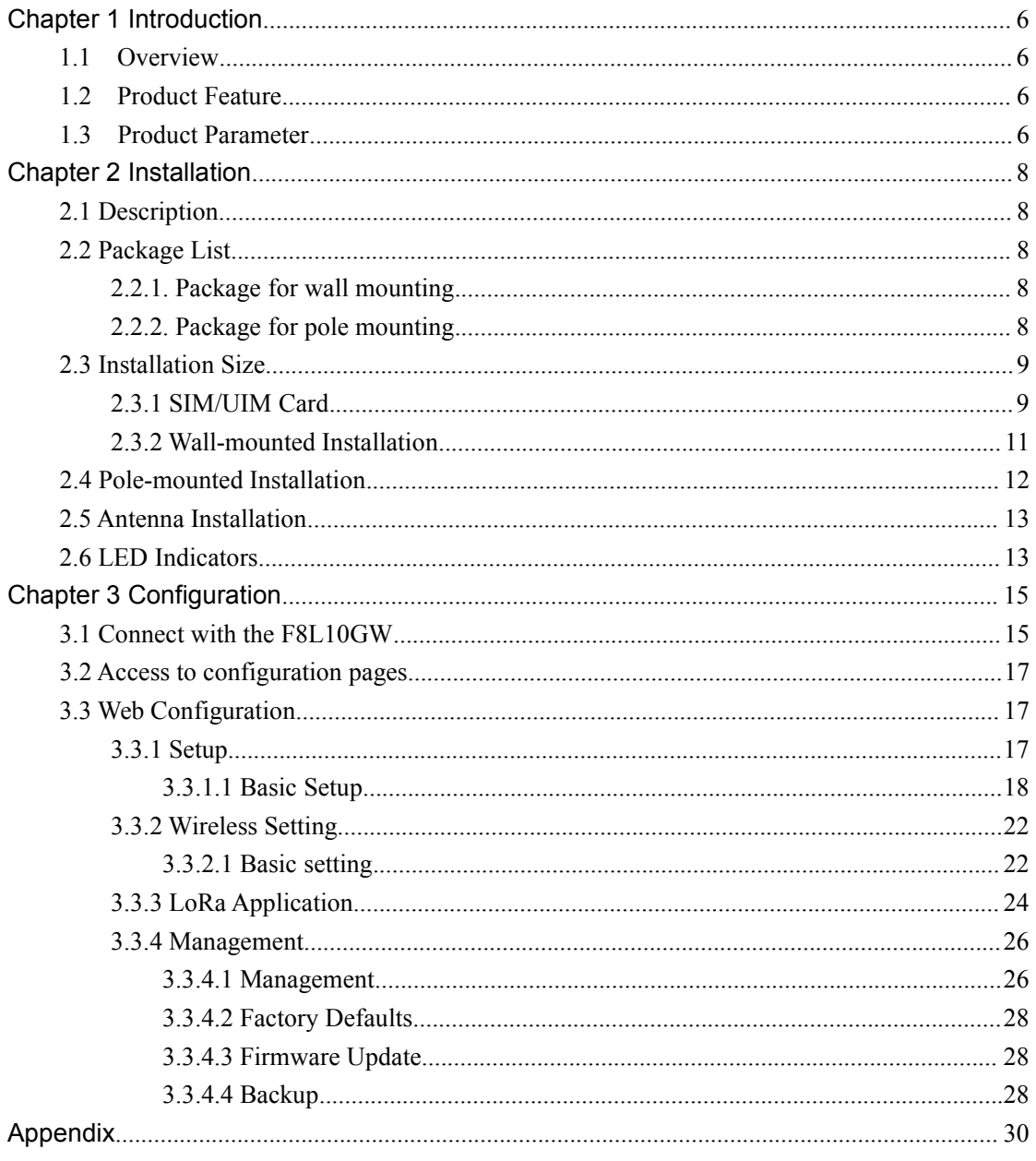

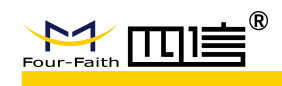

## <span id="page-5-0"></span>**Chapter 1 Introduction**

### <span id="page-5-1"></span>**1.1 Overview**

F8L10GW-L is outdoor IoT wireless communication gateway, which uses public wireless network to provide long distance data communication for users, meanwhile it can support LoRa wireless data transmission, and support WIFI wireless configuration and upgrade. It can support AC220V by standard, POE power and DC power are optional.

This product has been widely used in the M2M industry of the IoT industrial chain, such as smart grid, intelligent transportation, smart home, finance, mobile POS gateways, supply chain automation, industrial automation, intelligent building, fire protection, public safety, environmental protection, meteorology, digital medical, telemetry, agriculture, forestry, water, coal, petrochemical and other related fields.

### <span id="page-5-2"></span>**1.2 Product Feature**

#### **Industrial Design**

- ◆ High performance industrial wireless communication module
- ◆ High performance industrial single channel LoRa chip
- ◆ Aluminum shell, IP67 protection
- ◆ AC220V, optional POE and DC 9~36V

#### **Stable & Reliable**

- $\blacklozenge$  WDT watch dog to guarantee stable system
- ♦ Mature anti-drop mechanism to ensure always online
- ◆ Ethernet port with build-in 1.5kV ESD
- ◆ SIM/UIM interface with build-in 15KV ESD
- Power interface with build -in phase-reversal, over- voltage and lighting protection
- ◆ Lighting protection for antenna interface

### <span id="page-5-3"></span>**1.3 Product Parameter**

- Business channel: Star topology, can support delay
- Working frequency: 433MHz、470MHz、868MHz、915MHz
- ◆ TX power: 5-20dBm(adjustable) or 30dBm(fixed)
- ◆ RX sensitivity: -142dbm @LoRa
- Security, reliable and low delay wireless transmission
- Report to server: 4G or wireless
- Working Temperature: -35~+75℃
- Size:289.4\*223.62\*115 mm

**6** / **32**

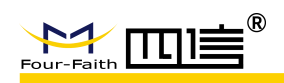

- ← IP Protection:IP65
- Wireless management: WiFi wireless management and upgrade
- ◆ Power supply: AC220, POE power(optional), DC 9~36V(optional)
- ◆ Power Consumption: <7W
- ◆ Electrical Performance

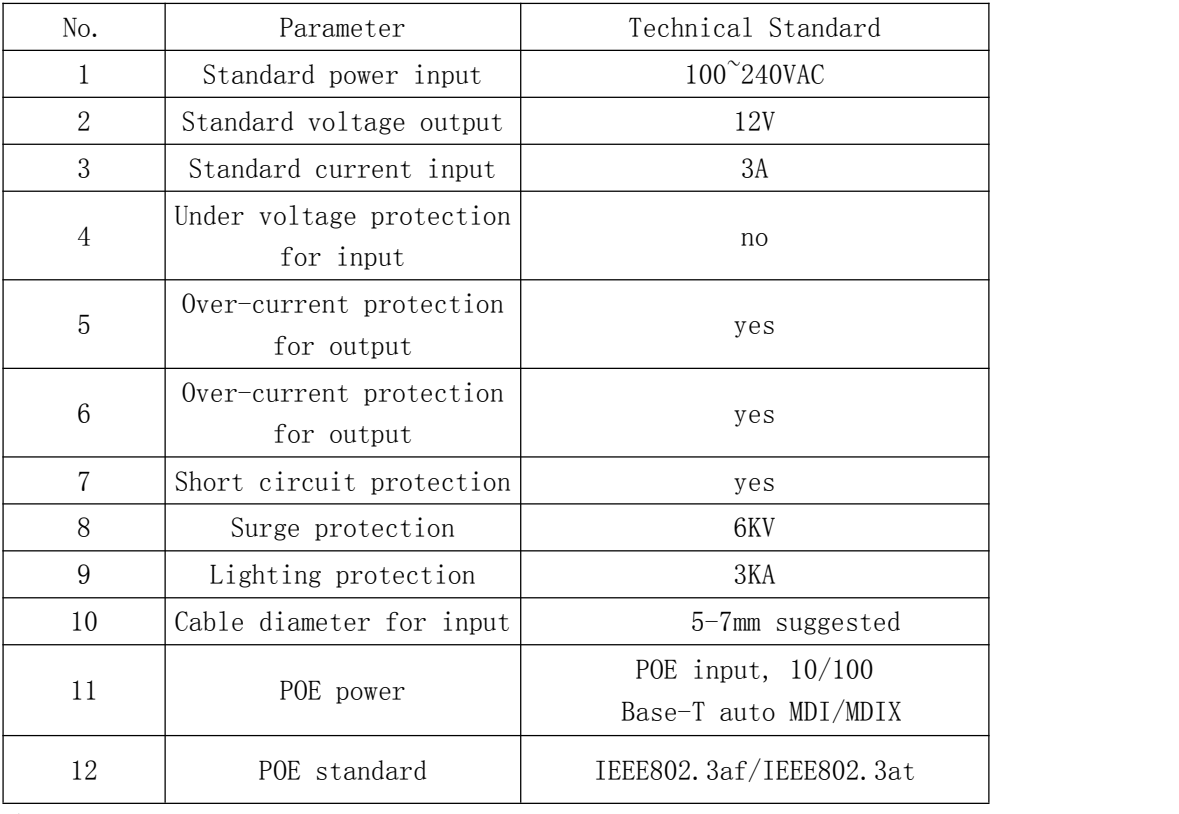

#### Power Consumption

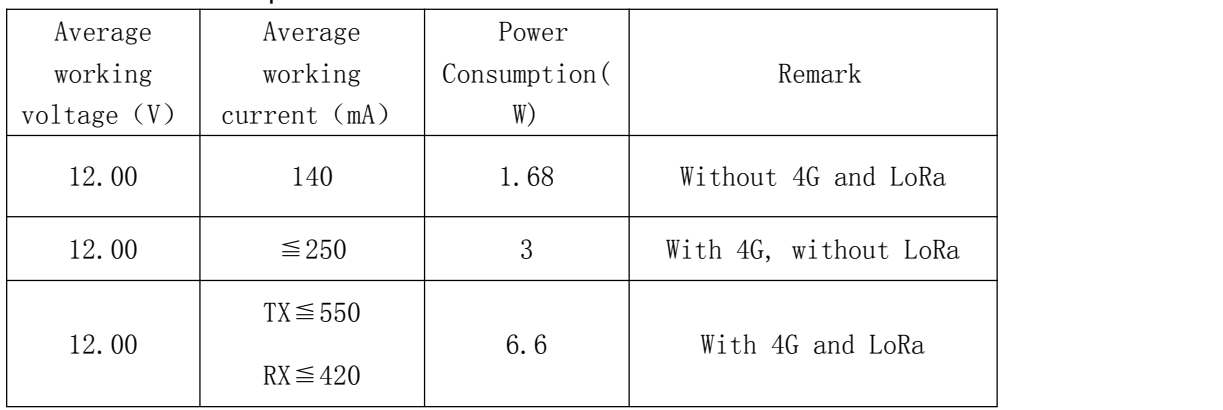

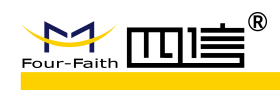

# <span id="page-7-0"></span>**Chapter 2 Installation**

### <span id="page-7-1"></span>**2.1 Description**

It must to be installed correctly to reach F8L10GW-L designed features. It needs to be guided by engineer which is approved by our company to install this device usually.

- *Note*:
- 1. *Please do not install F8L10GW-L when powered.*
- 2. *Please do not move plug, power interface, antenna interface ofF8L10GW-L.*

### <span id="page-7-2"></span>**2.2 Package List**

### <span id="page-7-3"></span>**2.2.1. Package for wall mounting**

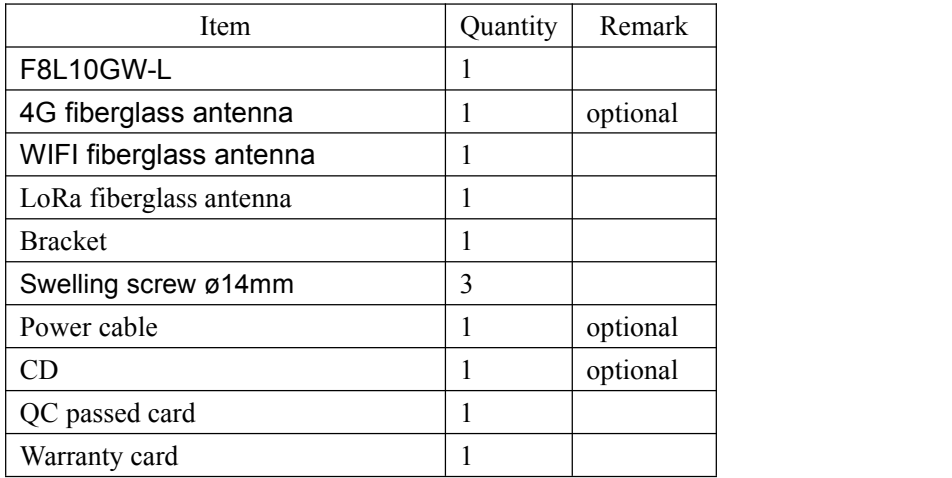

### <span id="page-7-4"></span>**2.2.2. Package for pole mounting**

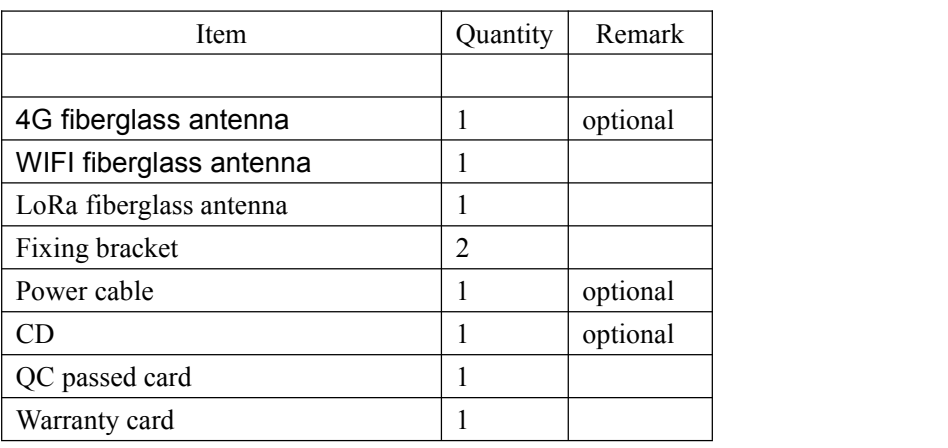

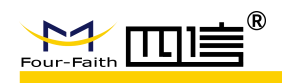

### <span id="page-8-0"></span>**2.3 Installation Size**

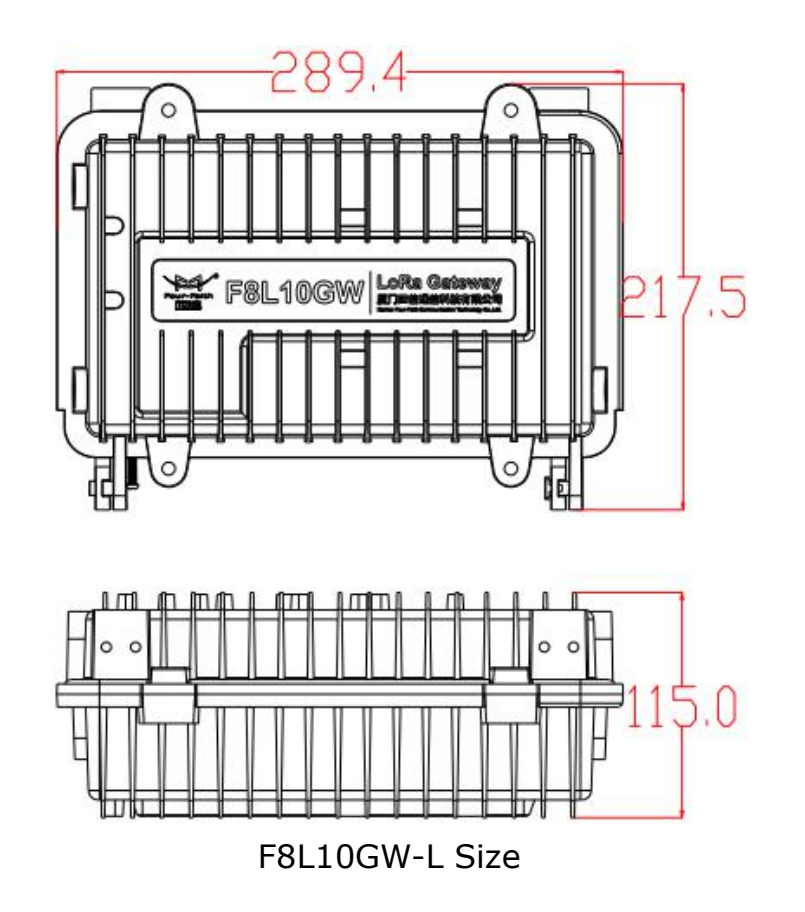

### <span id="page-8-1"></span>**2.3.1 SIM/UIM Card**

1.Power off device

2.Unscrew M6 screws, check Image 2.3.1

3.Insert SIM card like Image 2.3.2, please take care of SIM/UIM direction when install it.

4. It will auto pop up if push SIM/UIM when uninstall SIM/UIM.

5.Screw M6 screws until cannot screw it

**Note:Please do no installSIM/UIM when powered.**

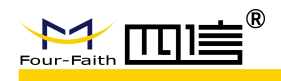

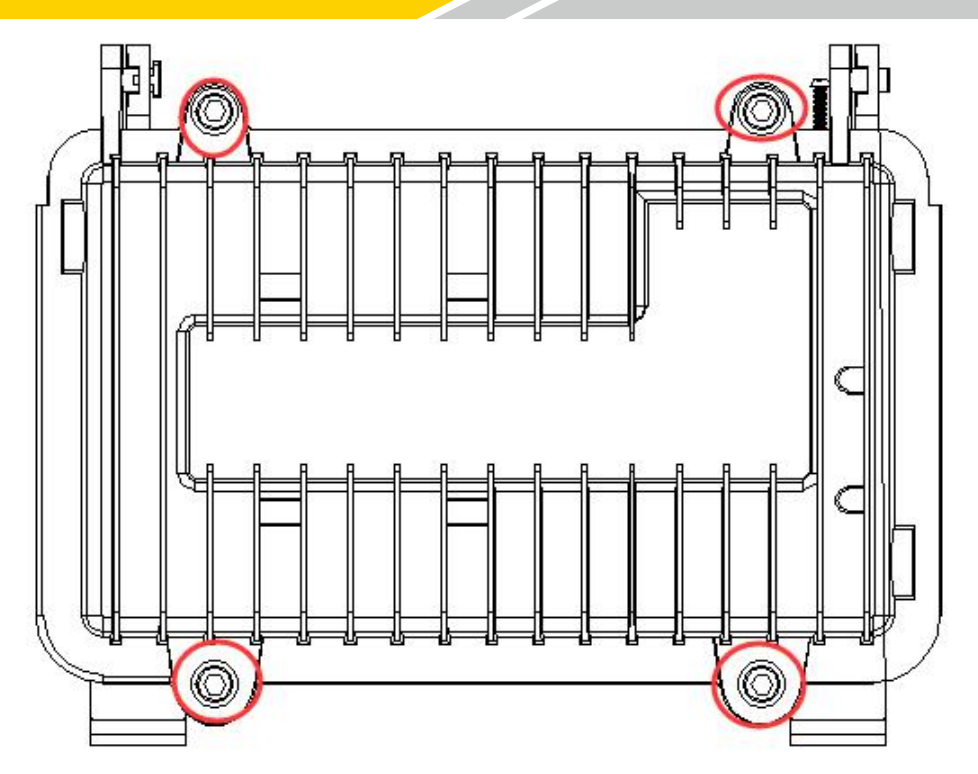

Image 2.3.1

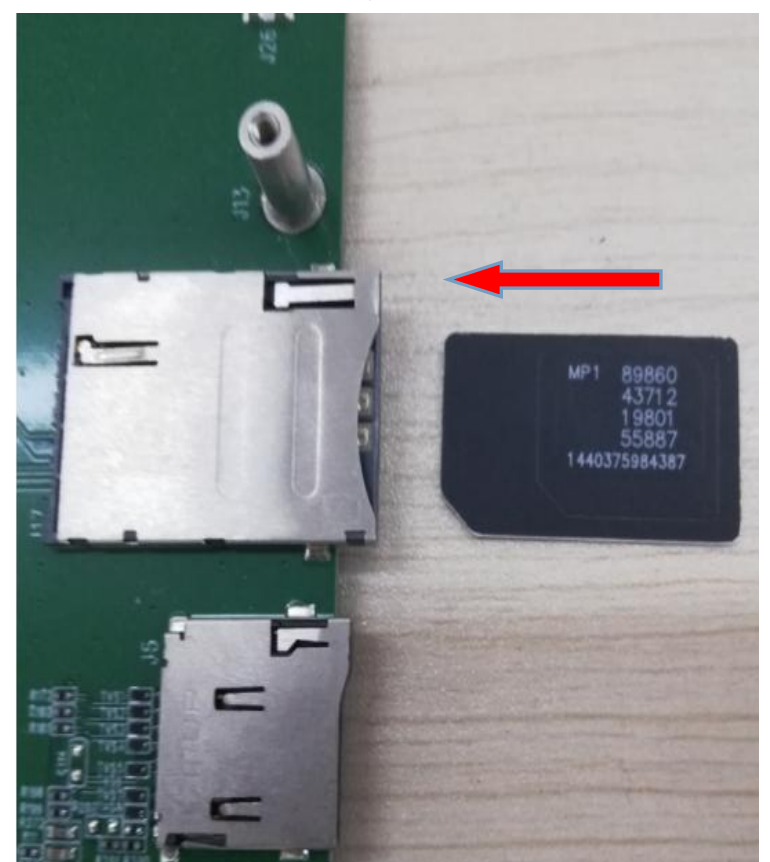

Image2.3.2

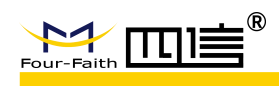

### <span id="page-10-0"></span>**2.3.2 Wall-mounted Installation**

1. Drill 3 holes of ø14mm diameter, 60 mm depth according to the position of the bracket.

#### ◆ Requirement:

- 1、the wall should be flat;
- 2、must be in an open area
- 3、make sure no shield within 5 meters

2.Fixing the swell screws in the bracket.

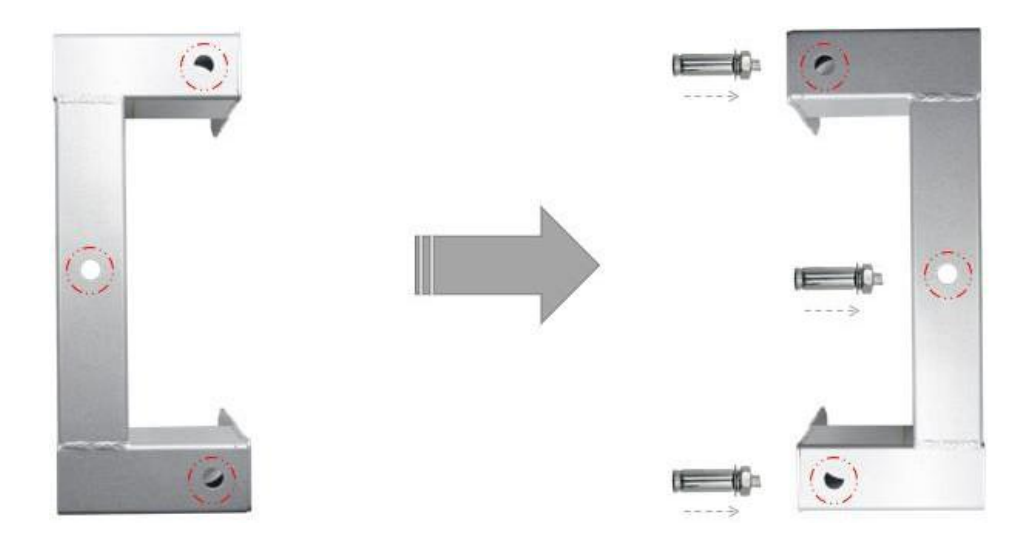

3. Fix the bracket on the wall and tighten the screw.

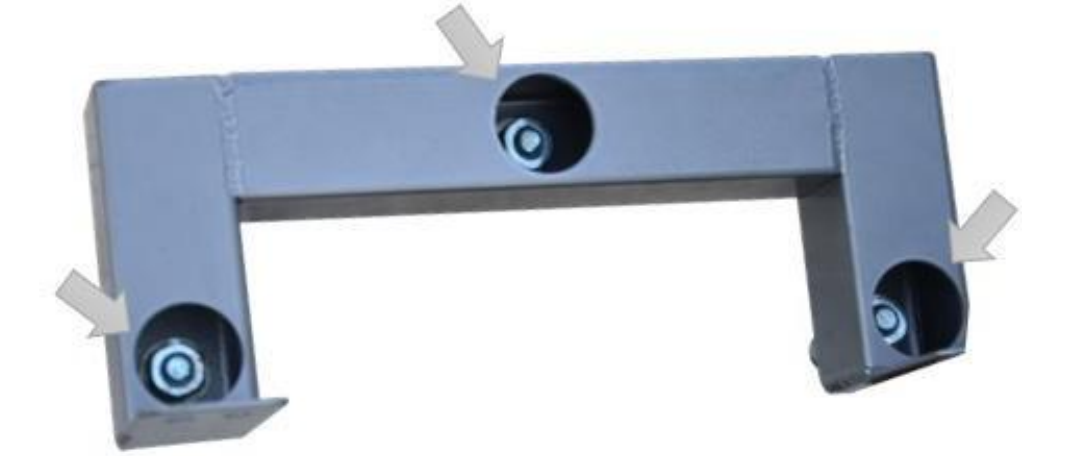

4.Tighten the four screws and fix the base station on the bracket, then install the antenna.

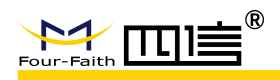

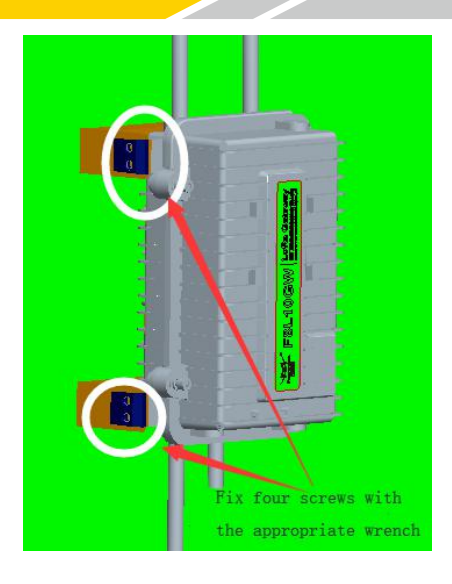

### <span id="page-11-0"></span>**2.4 Pole-mounted Installation**

1. Select the suitable pole with ø70~90mm diameter.

### Requirement:

- 1、must be in an open area
- 2、make sure no shield within 5 meters

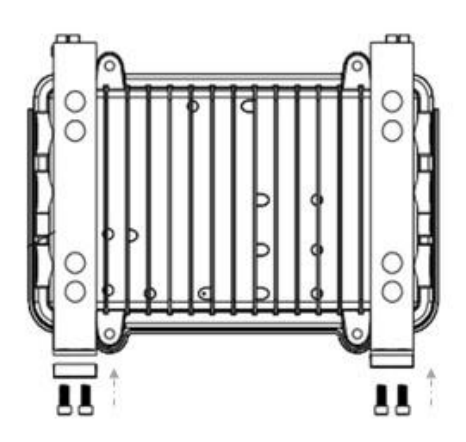

2. Put the clamp into the pole, fix the clamp in the pole with screws.

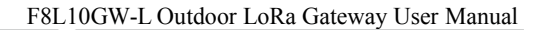

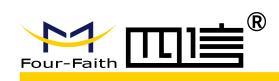

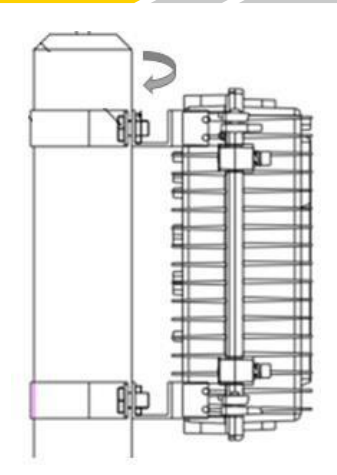

### <span id="page-12-0"></span>**2.5 Antenna Installation**

After F8L10GW is installed on the wall or pole, then install all fiberglass omnidirectional antennas (4G/WIFI/LoRa), make sure allantennas are tightened to get best signal.

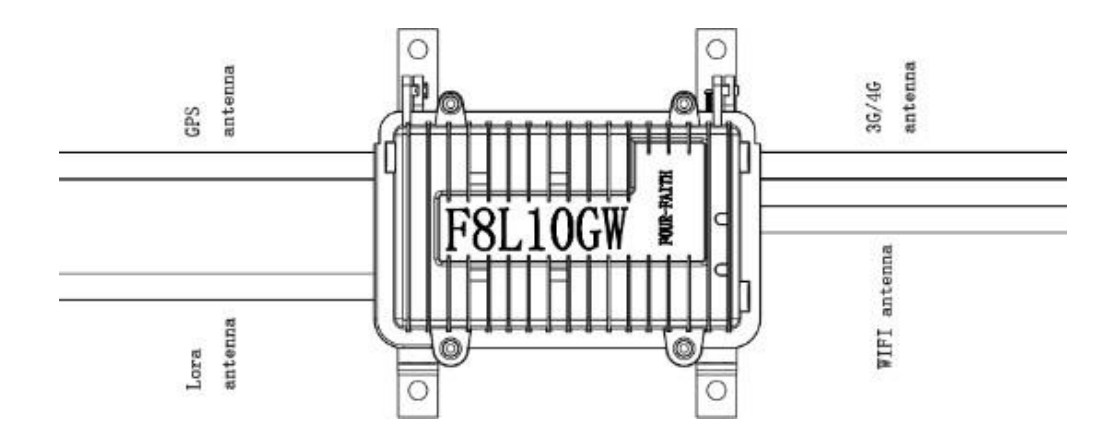

### <span id="page-12-1"></span>**2.6 LED Indicators**

The F8L10GW provides the following led indicators: including PWR, Sys, Online, SIM, LoRa, WAN, WIFI, Signal Strength. LED indicators description are as below:

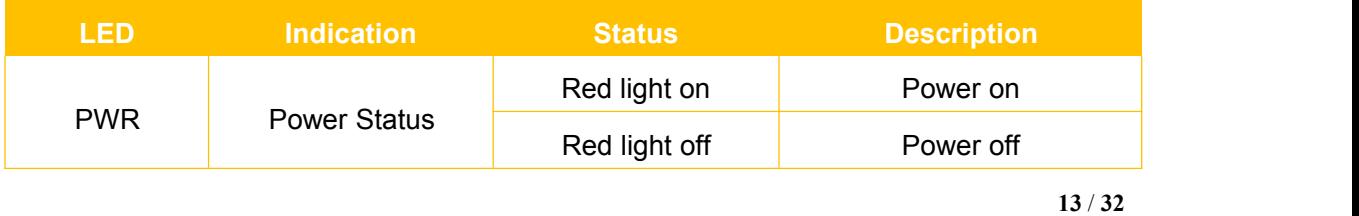

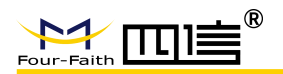

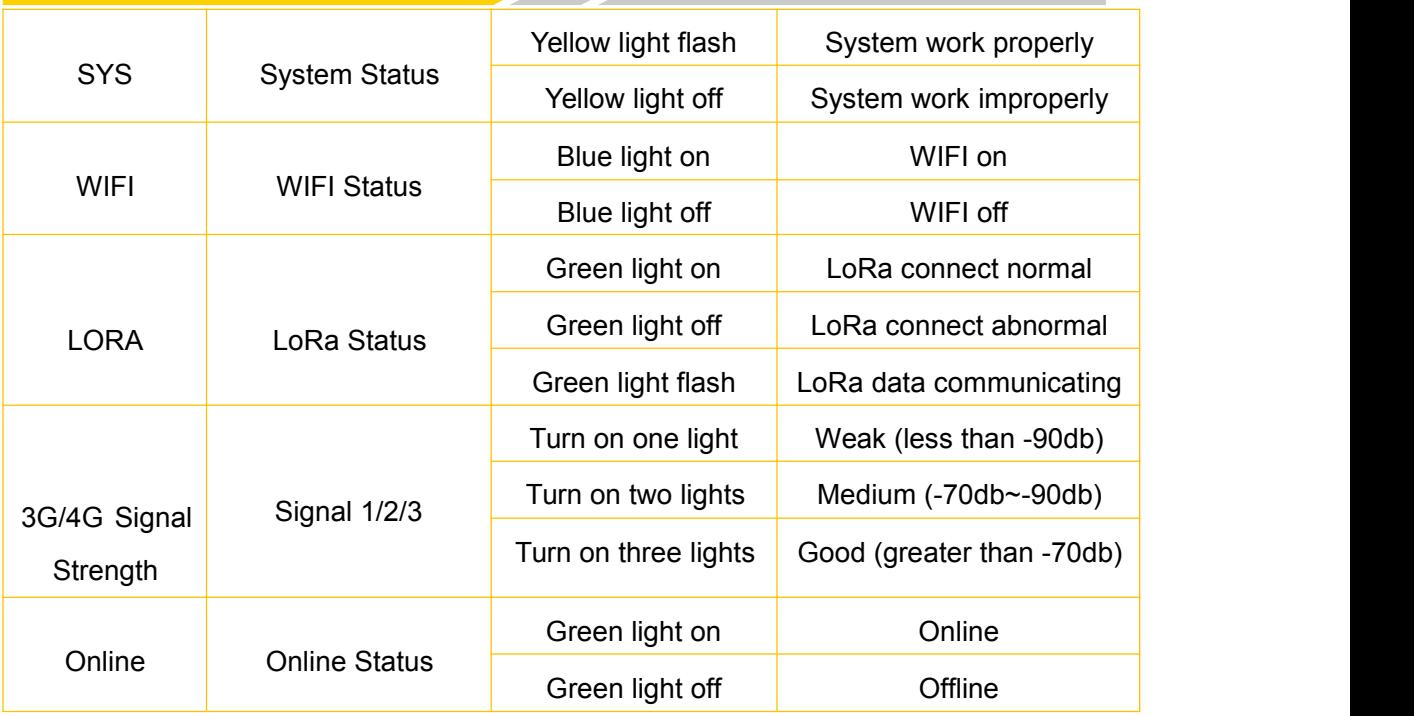

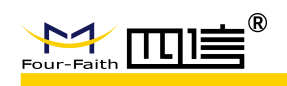

# <span id="page-14-0"></span>**Chapter 3 Configuration**

This chapter explains how to access to Web GUI of F8L10GW to complete device configuration.

### <span id="page-14-1"></span>**3.1 Connectwith the F8L10GW**

 Before configuration, you can connect the base station with a PC by WIFI or network cable.

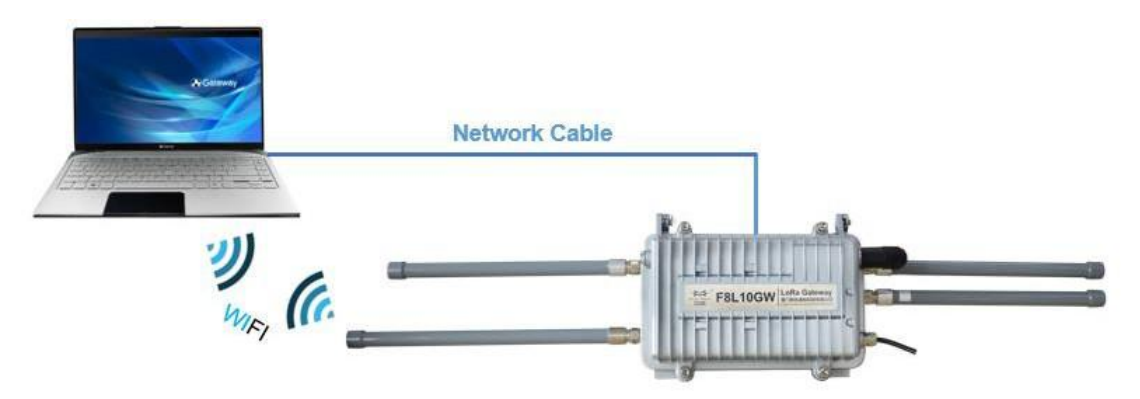

Connect the base station by WIFI (based on WIN10 operator system);

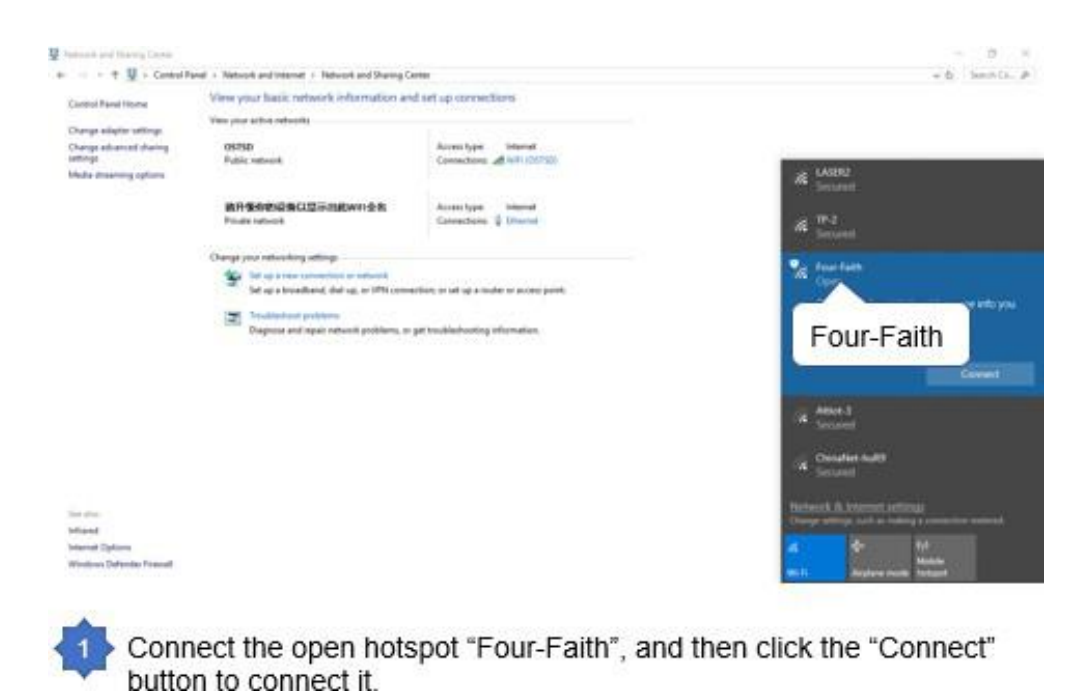

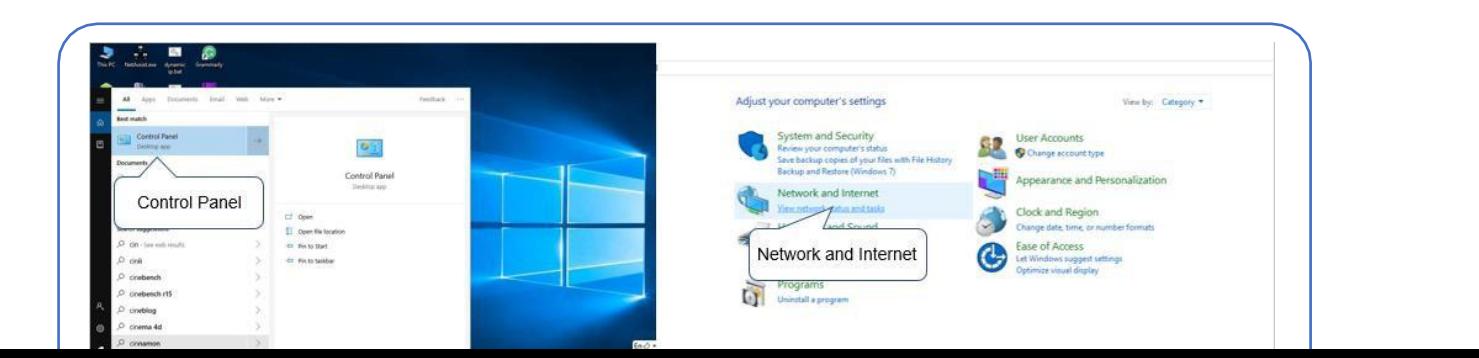

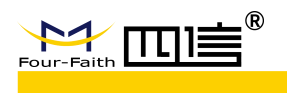

◆ Connect the base station by network cable(based on WIN10 operator system)

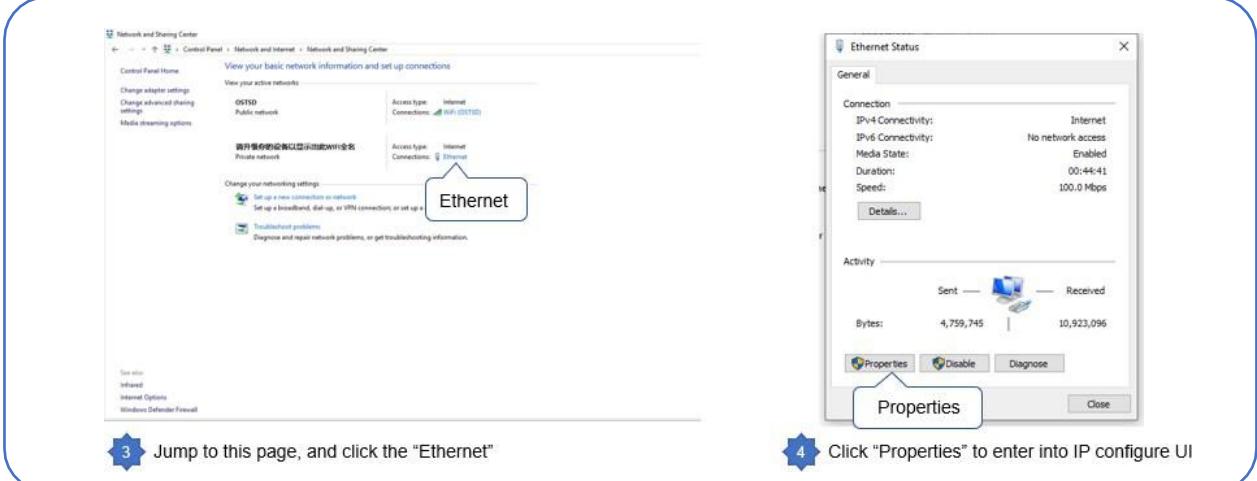

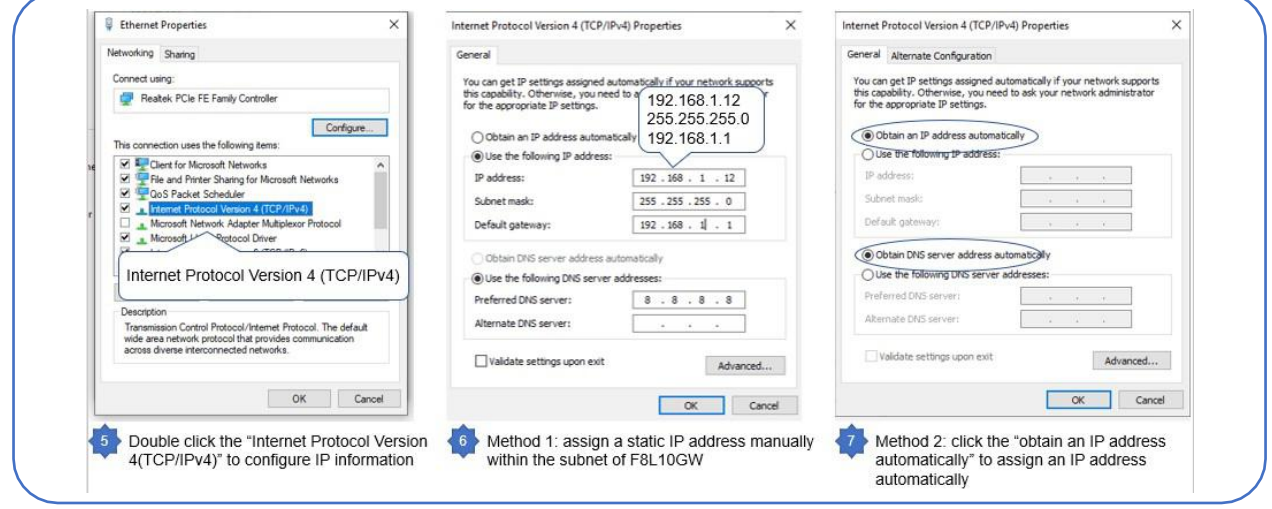

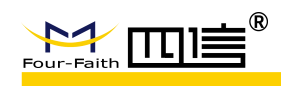

### <span id="page-16-0"></span>**3.2 Access to configuration pages**

Four-Faith LoRaWAN base station provides web configuration management. You can access to the configuration pages follow these steps:

1.Open browser (such as google, IE or others)

2.Input "192.168.1.1" in the search bar, and then it will enter into the configuration login page when connect F8L10GW correctly. If you are the first time configure the base station, please use the default settings by Four-Faith.

### **IP: 192.168.1.1 Userame:admin Password:adinn**

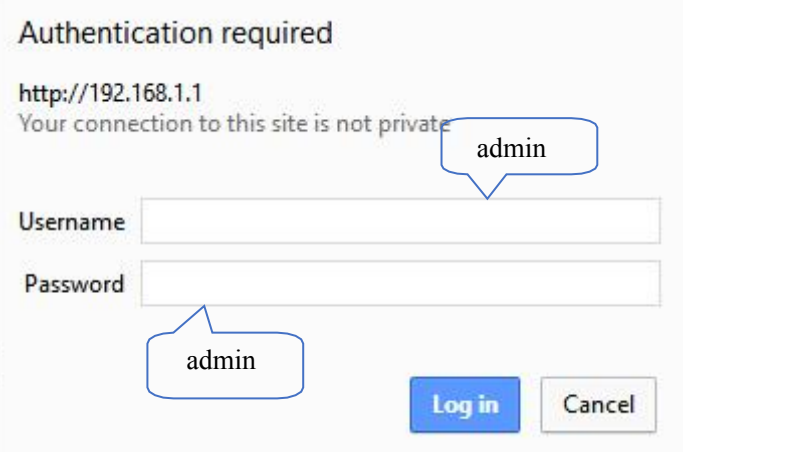

3.Click the " Log in " button, and then you can access to device configuration management

### <span id="page-16-1"></span>**3.3 Web Configuration**

There are 11 main pages in the web configuration tool, include Settings, Wireless, Service, VPN, Security, Access Restrictions, NAT, QoS Settings, Applications, Management and Status.

### <span id="page-16-2"></span>**3.3.1 Setup**

In this module, you can according system directions to change the basic settings of F8L10GW.

Warning: Click the "Save" button only save current settings, you need click the "Apply Settings" to make it effect. And if you don't want save changes, click the "Cancel Changes" will realize it.

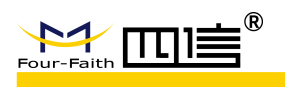

### <span id="page-17-0"></span>**3.3.1.1 Basic Setup**

#### WAN Setup

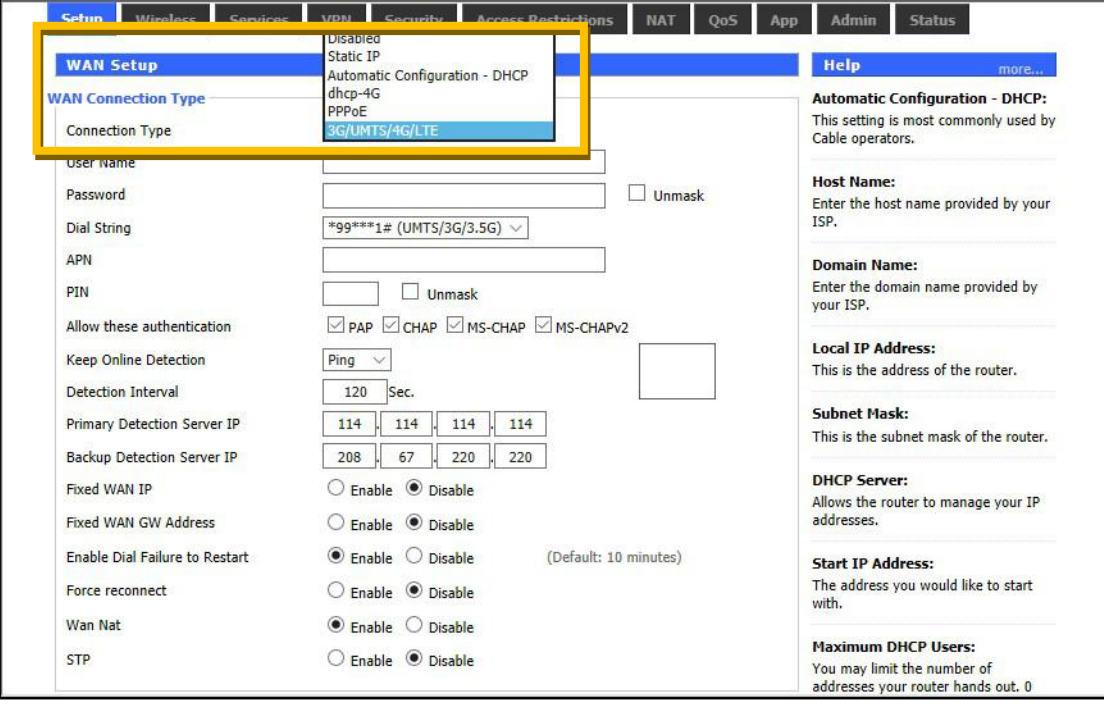

There are 6 WAN connection types, include: Disable, Static IP, Automatic Configuration - DHCP, DHCP-4G, PPPOE and 3G/UMTS/4G/LTE. And F8L10GW-L provides wired ethernet (only support LAN port) and dhcp-4G(default) connection types.

#### **Wired ethernet connection type**

There have two configuration modes when you connect F8L10GW by network cable.

#### **Mode 1: Static IP connection**

Select the "Static IP" connection type, this page will auto refresh and then show the configuration parameters as follow:

*Warning: you need prepare a public IP address.*

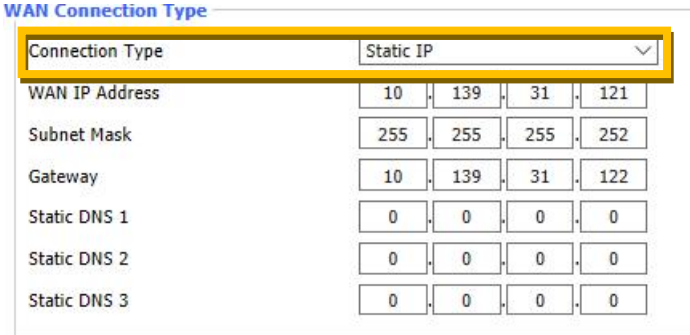

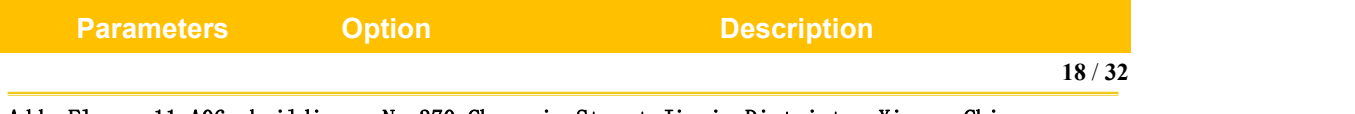

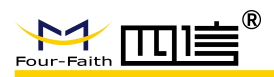

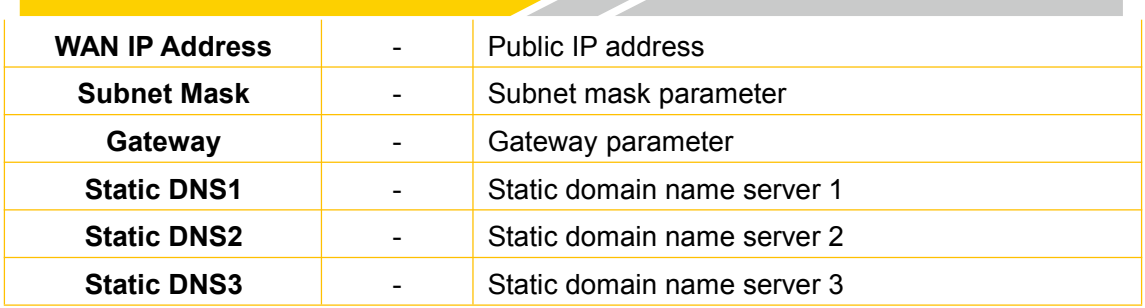

#### **Mode 2: Automatic Configuration – DHCP connection**

Select the "Automatic Configuration - DHCP" connection type, this page will auto refresh and then show the configuration parameters as follow:

*Warning: device will dynamic assignment the IP address to WAN portin this mode.*

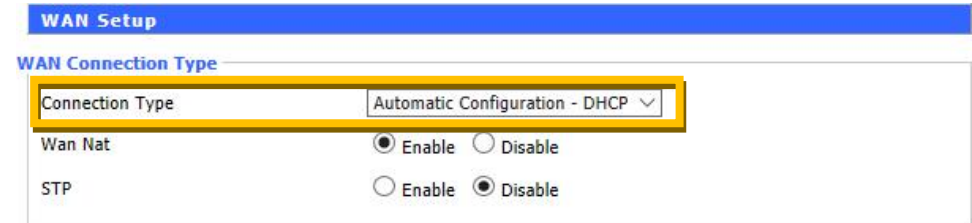

#### **DHCP-4G connection type**

Select the "dhcp-4G" connection type, this page will auto refresh and then show the configuration parameters as follow:

*Warning: In this mode, the IP address of WAN port assigned by dhcp-4G (default).* 

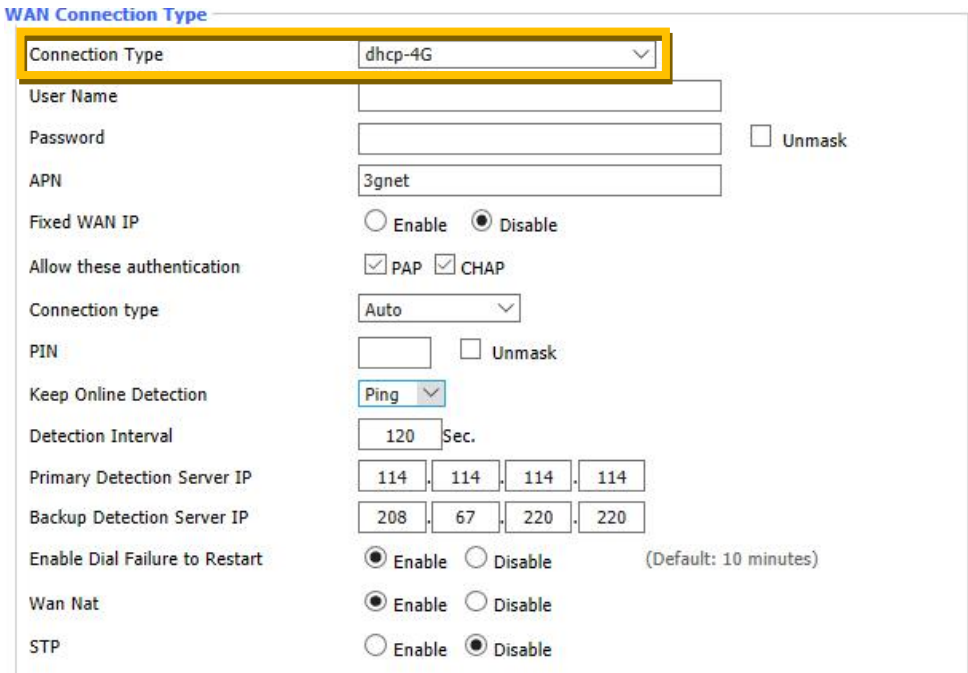

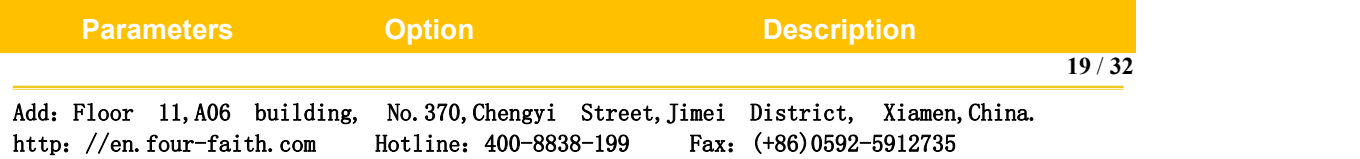

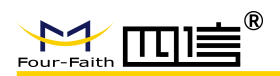

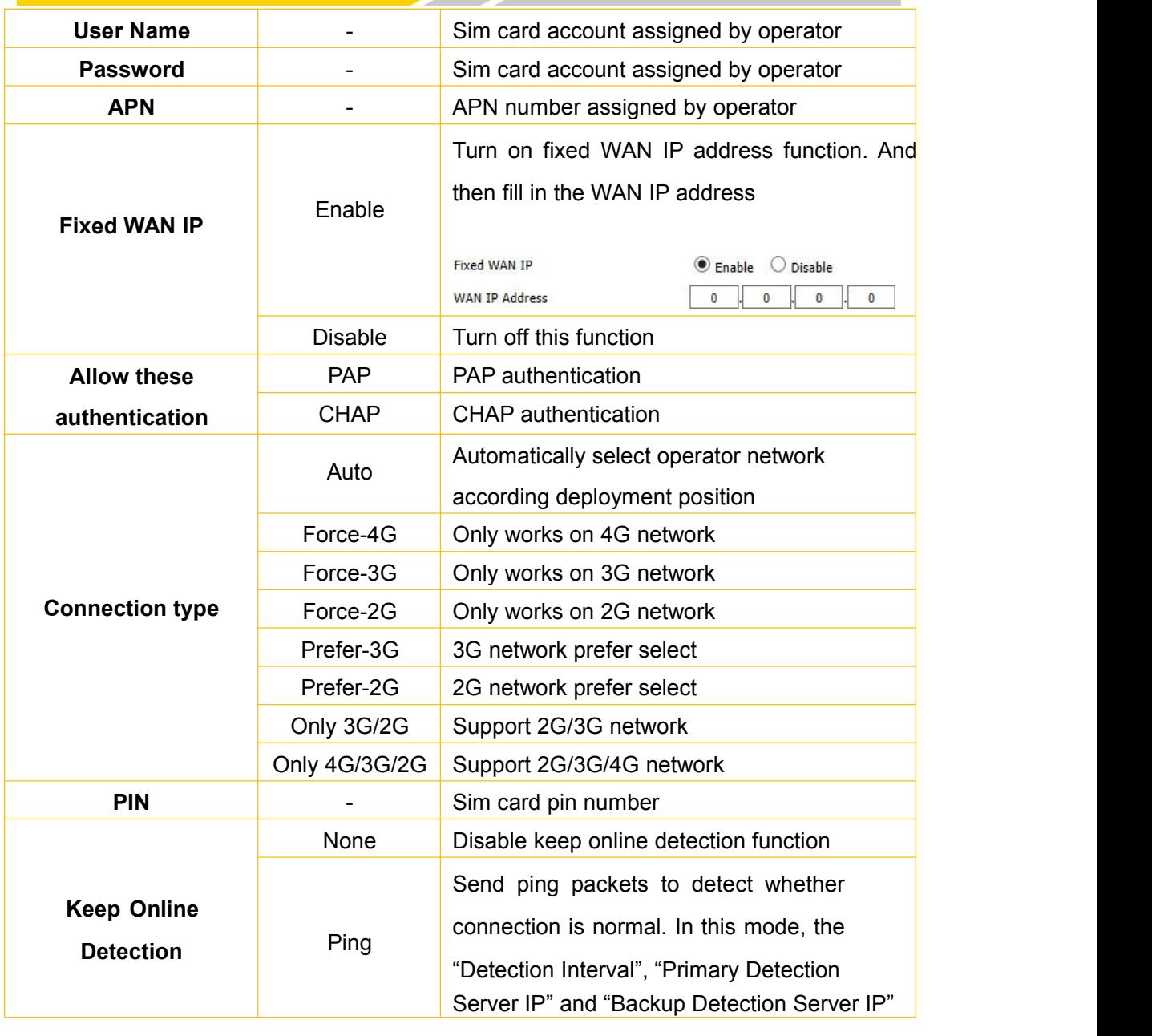

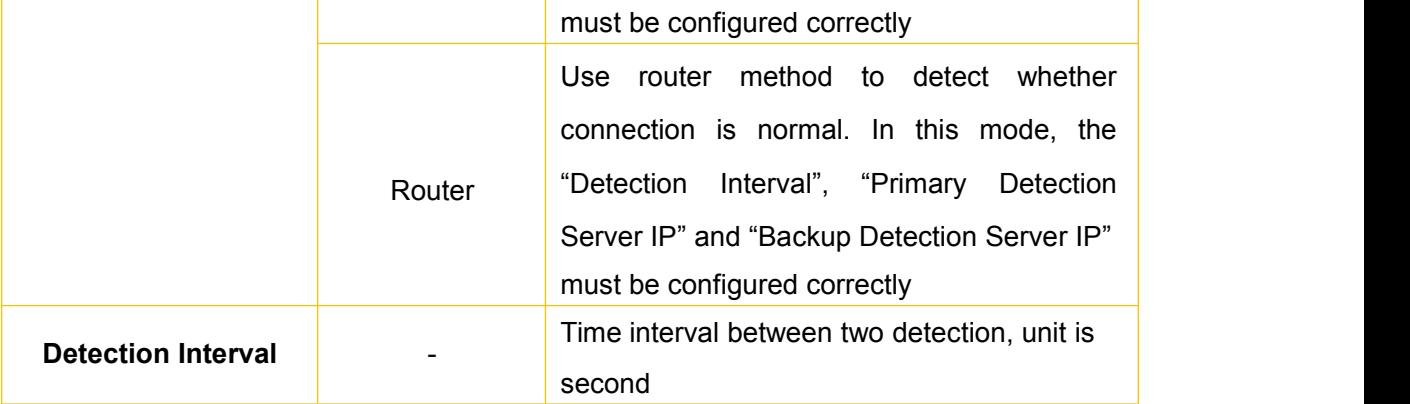

**20** / **32**

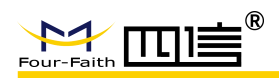

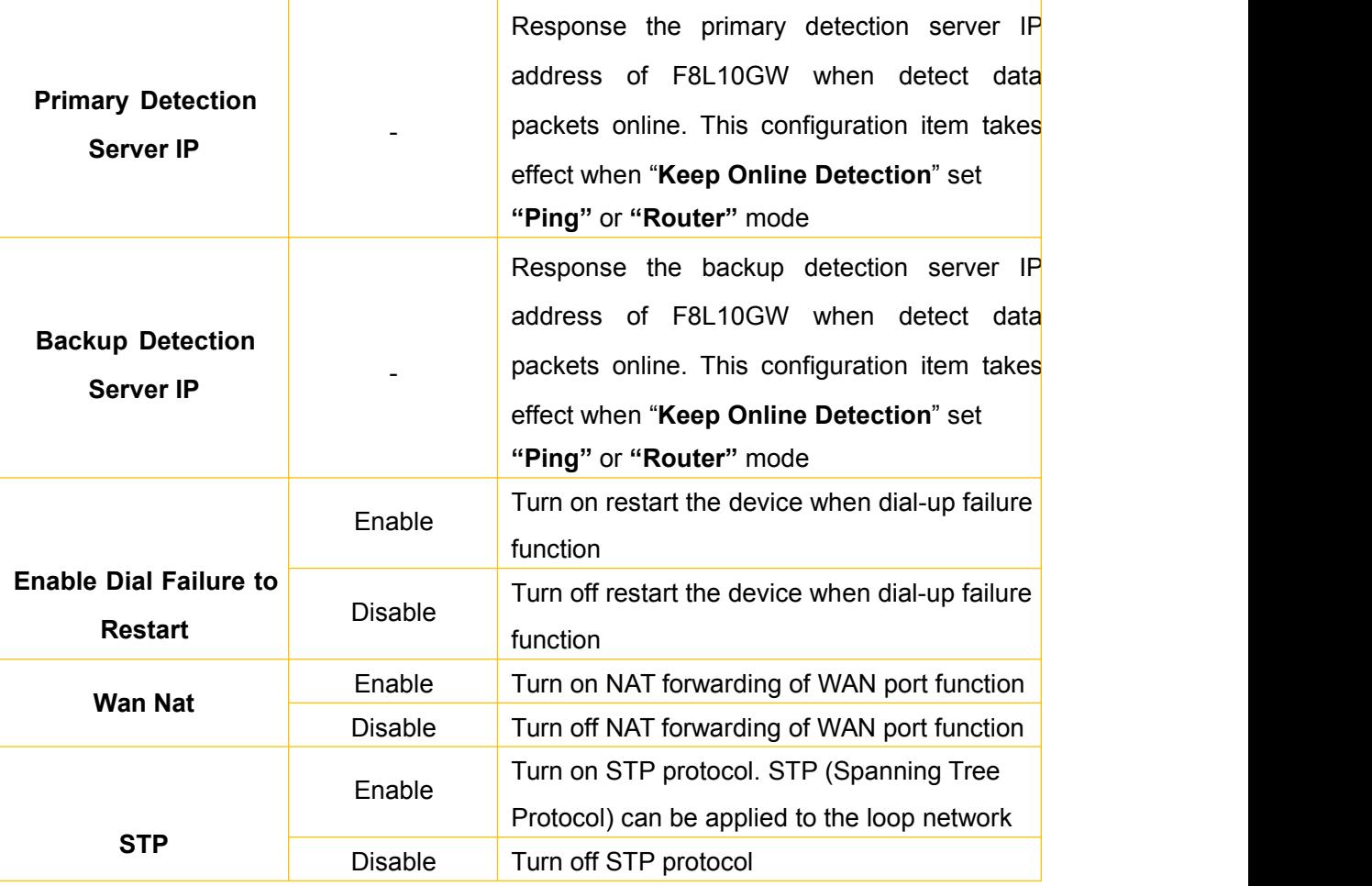

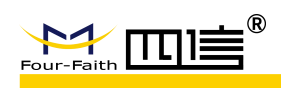

### <span id="page-21-0"></span>**3.3.2 Wireless Setting**

For F8L10GW-l ,the wifi function are mainly used to configure the web settings and firmware upgrade

### <span id="page-21-1"></span>**3.3.2.1 Basic setting**

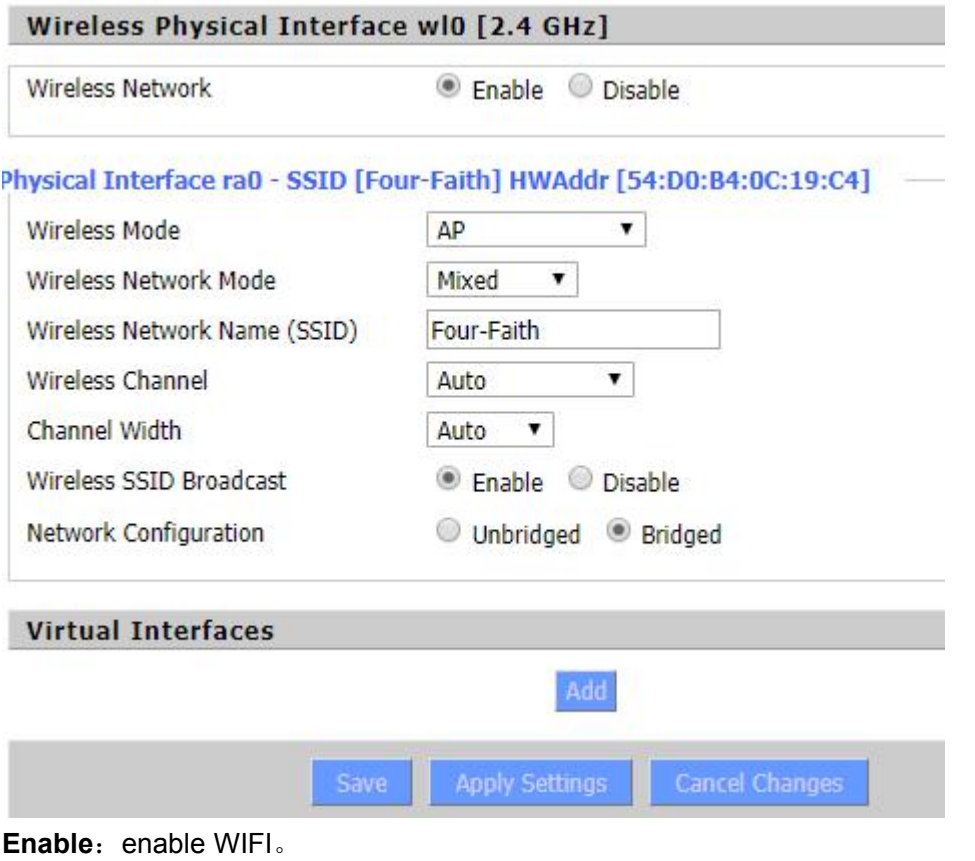

**Disable**: disable WIFI。

Wireless mode:AP、Client mode、Ad-hoc、relay、Bridge work mode Wireless network mode:

Mixed : Support 802.11b, 802.11g, 802.11n wifi standard at the same time BG-Mixed: Support 802.11b, 802.11g wireless devices.

**B-Only:** Only supports the 802.11b standard wireless devices.

**G-only:** Only supports the 802.11g standard wireless devices.

NG-Mixed: Support 802.11g, 802.11n wireless devices.

**N-only**: only Support 802.11n wireless devices.

**8021.11n Transmission mode**:In the wireless network mode to "N-only"choose to transfer its transmission mode.

**Greenfiled:** When you determine the surrounding environment, there is no other 802.11a/b/g devices use the same channel, use this mode to increase throughput.Other 802.11a/b/g devices use the same channel in the environment, the information you send may generate an error, re-issued.

0.

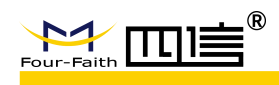

**Mixed:** This mode is contrary to the green mode, but will reduce the throughput. **Wireless Network Name(SSID)**:The SSID is the network name shared among all

devices in a wireless network. The SSID must be identical for all devices in the wireless network. It is case-sensitive and must not exceed 32 alphanumeric characters, which may be any keyboard character. Make sure this setting is the same for all devices in your wireless network

**Wireless channel:** A total of 1-13 channels to choose more than one wireless device environment, please try to avoid using the same channel with other devices.

Frequency width:20MHZ and 40MHZ available

**Extension Channel:** Channel for 40MHZ, you can choose upper or lower.

#### **Wireless SSID Broadcast**:

**enable**: broadcast SSID。

**disable**: hide SSID。

#### **Network configuration**:

**Bridged:** Bridge to the Router, under normal circumstances, please select the bridge **Unbridge:** There is no bridge to the Router, IP addresses need to manually

configure.

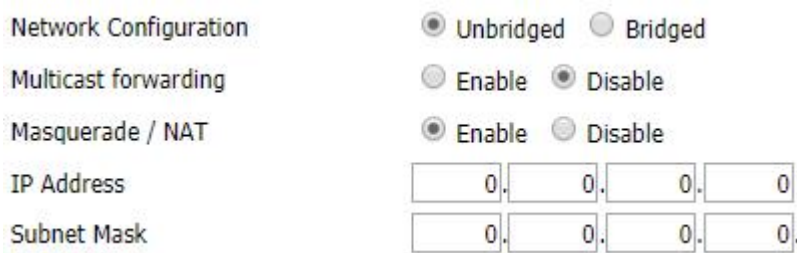

**Virtual Interfaces:** Click Add to add a virtual interface. Add successfully, click on the remove, you can remove the virtual interface

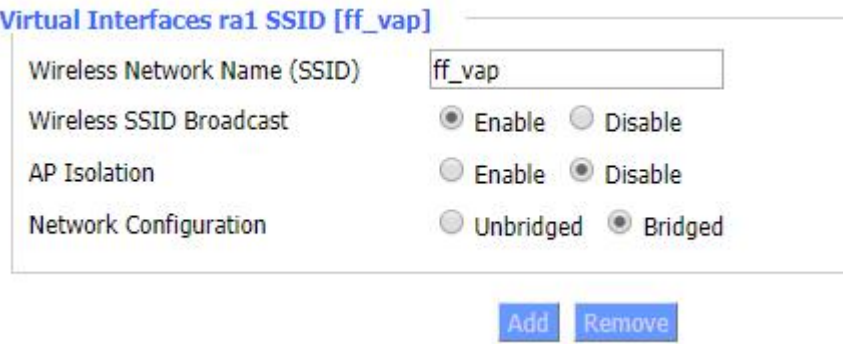

**AP Isolation** : This setting isolates wireless clients so access to and from other wireless clients are stopped.

**Note**: Save your changes, after changing the "Wireless Mode", "Wireless Network Mode", "wireless width", "broadband" option, please click on this button, and then configure the other options

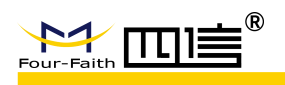

### <span id="page-23-0"></span>**3.3.3 LoRa Application**

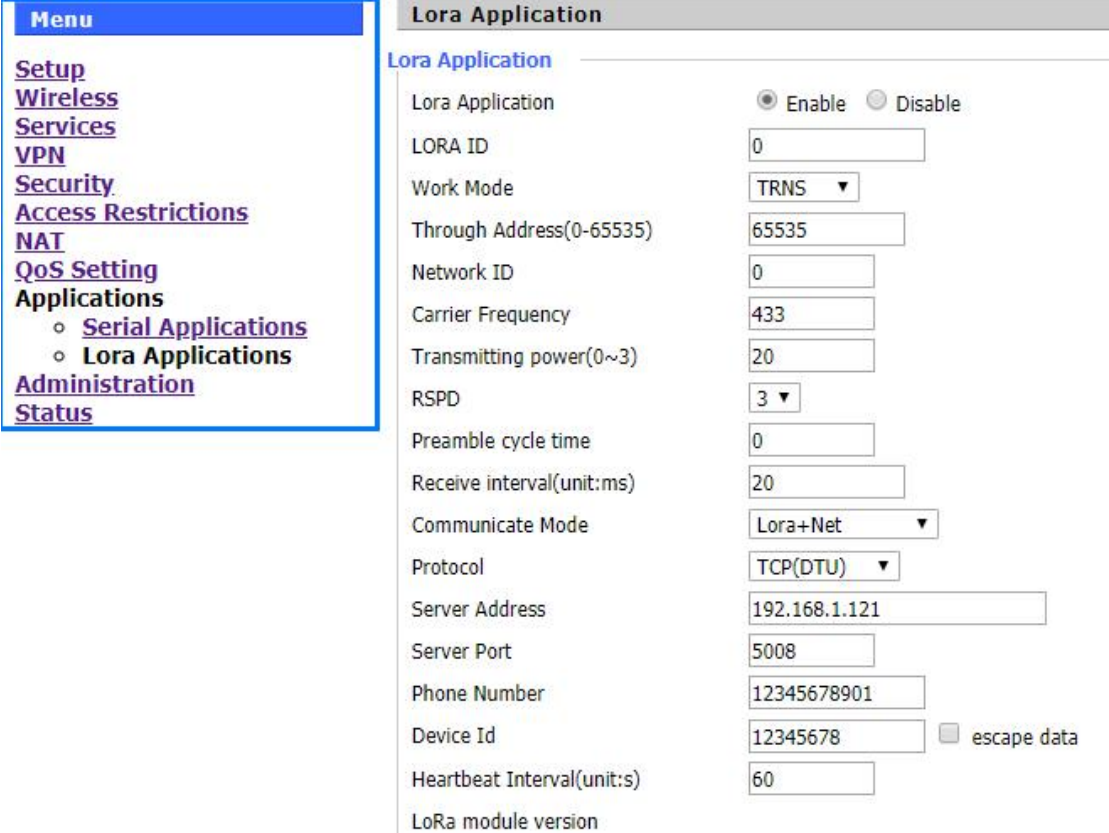

Users can config the parameters according to the specific applications

**Enable Lora** : Enable or disable lora function

**Work Mode:** 2 kinds, TRNS、PRO,if using PRO mode, pls refer to the API user manual **Through Address:** lora Transmission node number of the target device, the operating mode to the broadcast 65535. if operating mode is set to the API set,this setting will be invalid, the transfer destination address is determined by custom packet

**Carrier Frequency:** The physical frequency of the module. The band-width of LoRa are 410MHz to 441MHz, 470MHz to 510MHz and 850MHz to 950MHz. The bit error rate is different from each channel.Asuitable channel should be selected according to the application.

**Received Interval**: Each time it receives a packet by LoRa, the longestwait for the timeout, in milliseconds, the input value must be in the range 1 to 999

**Received data timeout:** if the time exceed, the lora will restart itself

**Communicate Mode**: Equipment transmission conversion: to support communication between lora and serial port, network forwarding combination; Notice: about the serial's communicate parameter setting must trun on "serial applicaion" web page setting

**RSPD** : The Bit Rate is the speed of data transferring. The bigger the Bit Rate, the faster of the data transfer data speed,6 speed levels are available , unit Kbps

#### **Protocal type :**

**UDP(DTU)**: Data transmit with UDP protocol, work as a DTU which has application protocol

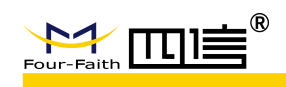

and customized application protocal

**TCP(DTU):** Data transmit with TCP protocol, work as a DTU which has application protocol and customized application protocal

**Pure TCP** : Data transmit with standard TCP protocol

**TCP Server:** Data transmit with standard TCP protocol, router is the server.

**TCST:** Data transmit with TCP protocol, Using a custom data

**Server Address:** The data service center's IP Address or domain name.

**Server port:** The data service center's listening port.

**Device Id:**The router's identity ID., the data string with 11 characters, only used when the protocal is defined as TCP(DTU) or UDP(DTU)

すいしゃ しょうしょう しんじょう しんしゅう かいしん しゅうしょく はんしゅう しゅうしょく

**Heartbeat time interval:** only used when the protocal is defined as  $TCP(DTU)$  or  $UDP(DTU)$ **Customized heartbeat packet:** only used when the protocal is defined as TCST protocal **Customized registered packet:** only used when the protocal is defined as TCST protocal **Serial Settings**:

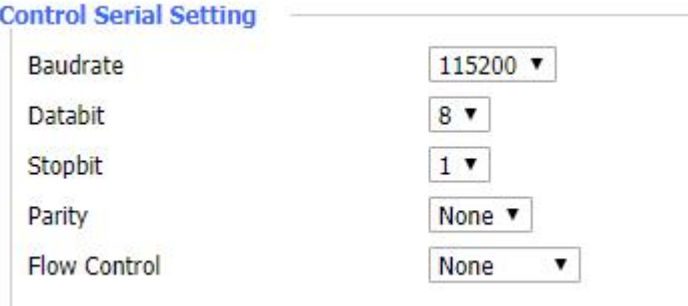

**Baudrate:** The serial port's baudrate **Databit:** The serial port's databit **Parity:** The serial port's parity **Stopbit:** The serial port's stopbit **Flow Control:** The serial port's flow control type...

**LoRa Mode Upgrade** : after click button, setup into fllow setting

**LORA Module Upgrade** 

interface, choose you want to upgrade lora mode file, and now goto upgrade process, notice in the upgrade processing don't power off router or press the reset button

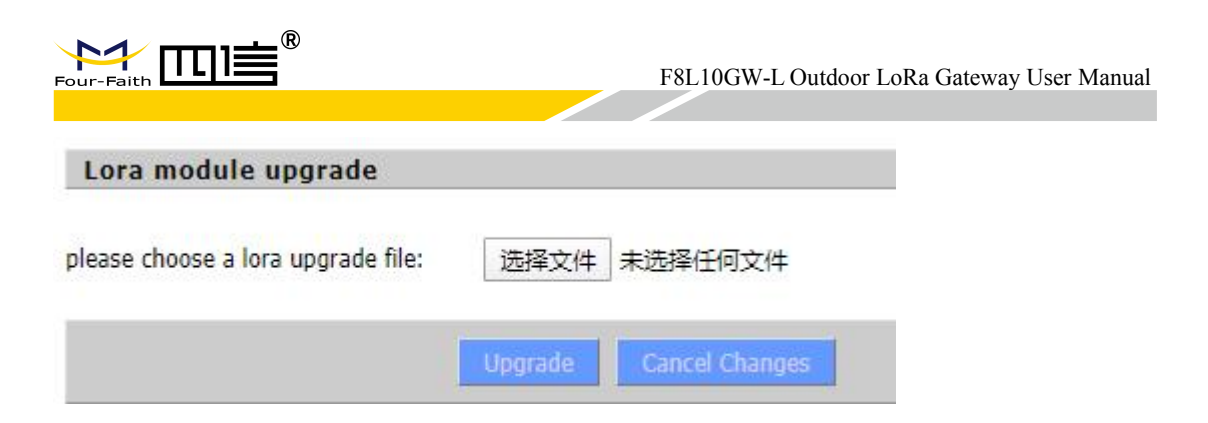

### <span id="page-25-0"></span>**3.3.4 Management**

### <span id="page-25-1"></span>**3.3.4.1 Management**

The Management screen allows you to change the Router's settings.

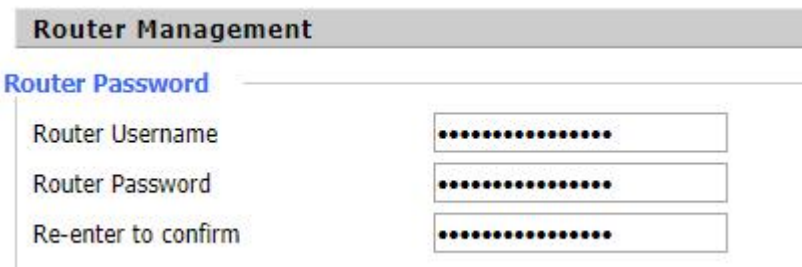

The new password must not exceed 32 characters in length and must not include any spaces. Enter the new password a second time to confirm it.

Note : Default username is admin.

It is strongly recommended that you change the factory default password of the Router, which is admin. All users who try to access the Router's web-based utility or Setup Wizard will be prompted for the Router's password.

#### **Web Access**

This feature allows you to manage the Router using either HTTP protocol or the HTTPS protocol. If you choose to disable this feature, a manual reboot will be required.You can also activate or not the Router information web page. It's now possible to password protect this page (same username and password than above)

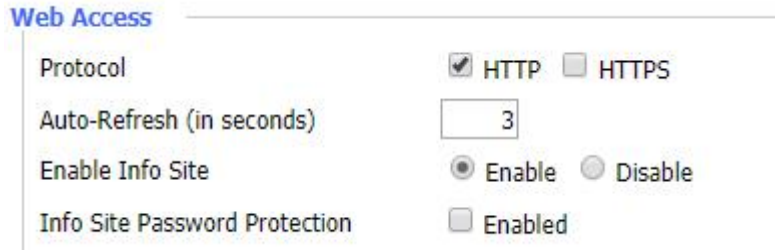

**Protocal:** This feature allows you to manage the Router using either HTTP protocol or the HTTPS protoco

**Auto-Refresh**(**s**):Adjusts the Web GUI automatic refresh interval. 0 disables this feature

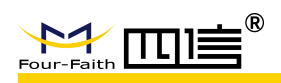

#### **Completely**

**Enable info site:** Enable or disable the login system information page **Info site password protection:** Enable or disable the password protection feature of the system information page

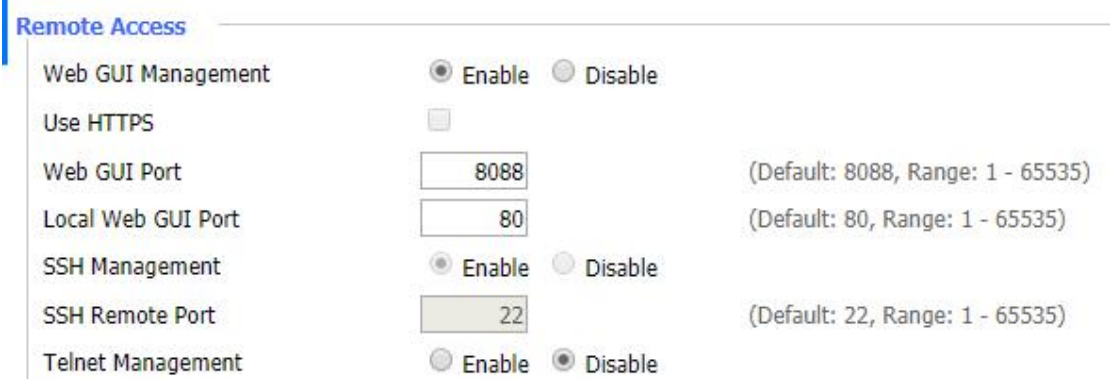

**Remote Access** : This feature allows you to manage the Router from a remote location, via the Internet. To disable this feature, keep the default setting, Disable. To enable this feature, select Enable, and use the specified port (default is 8080) on your PC to remotely manage the Router. You must also change the Router's default password to one of your own, if you haven't already

To remotely manage the Router, enter http://xxx.xxx.xxx.xxx:8080 (the x's represent the Router's Internet IP address, and 8080 represents the specified port) in your web browser's address field. You will be asked for the Router's password.

If you use https you need to specify the url as https://xxx.xxx.xxx.xxx:8080 (not all firmwares does support this without rebuilding with SSL support).

**SSH Management:** You can also enable SSH to remotely access the Router by Secure Shell. Note that SSH daemon needs to be enable in Services page **Telnet Management:** Enable or disable remote Telnet function

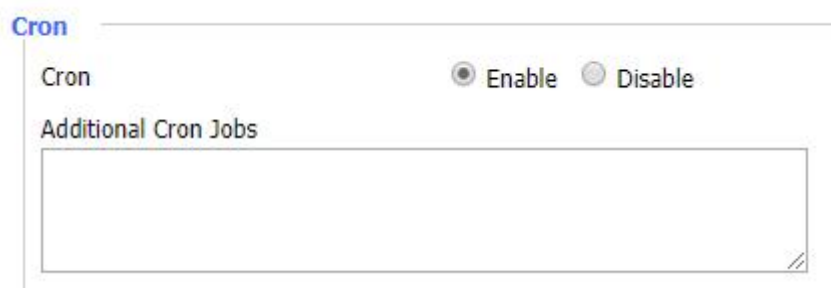

**Cron:** The cron subsystem schedules execution of Linux commands. You'll need to use the command line or startup scripts to actually use this.

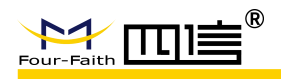

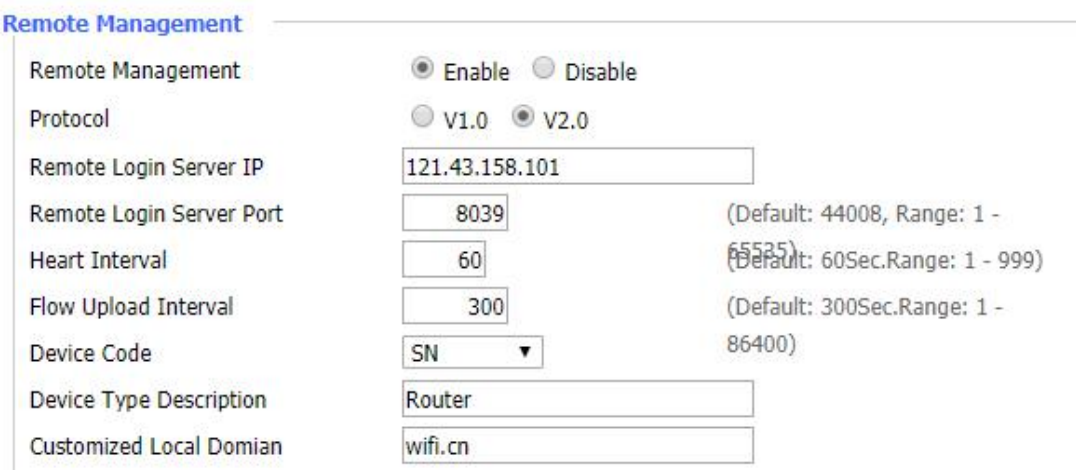

**Device management:** you can monitor&manage,configure parameters by using Four-faith remote management systems

### <span id="page-27-0"></span>**3.3.4.2 Factory Defaults**

#### **Reset router settings**

```
Restore Factory Defaults
```
◎ Yes ◎ No

**Reset Router settings** : Click the Yes button to reset all configuration settings to their default values. Then click the Apply Settings button.

#### **Note** :

Any settings you have saved will be lost when the default settings are restored. After restoring the Router is accessible under the default IP address 192.168.1.1 and the default password admin.

#### <span id="page-27-1"></span>**3.3.4.3 Firmware Update**

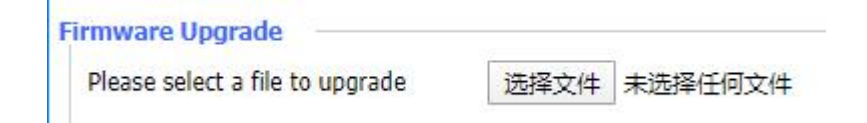

**Firmware Update** : update the new firmware to the F8L10GW.New firmware will be released on en.four-faith.com ,you can download it for free.

**Note:** you can backup the F8L10GW settings before you factory the gateway in case of losing all the configuration.and pls don't restart or pressing the reset button on the gateway in the process of upgrading

### <span id="page-27-2"></span>**3.3.4.4 Backup**

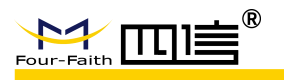

#### **Backup Configuration**

#### **Backup Settings**

Click the "Backup" button to download the configuration backup file to your computer.

#### **Restore Configuration**

#### **Restore Settings**

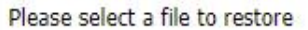

选择文件 未选择任何文件

#### WARNING

Only upload files backed up using this firmware and from the same model of router. Do not upload any files that were not created by this interface!

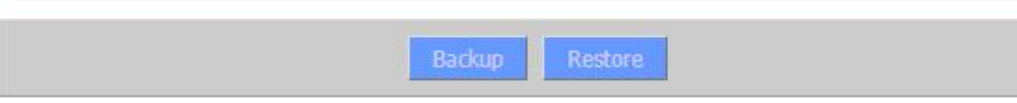

**Backup Settings** : You may backup your current configuration in case you need to reset the gateway back to its factory default settings.Click the Backup button to backup your current configuration.

**Restore Settings** : Click the Browse... button to browse for a configuration file that is currently saved on your PC.Click the Restore button to overwrite all current configurations with the ones in the configuration file.

#### **Note** :

Only restore configurations with files backed up using the same firmware and the same model of gateway.

**29** / **32**

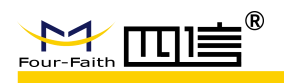

## <span id="page-29-0"></span>**Appendix**

The following steps describe how to setup Windows XP Hyper Terminal.

1. Press "Start" "Programs" "Accessories" "Communications" "Hyper Terminal"

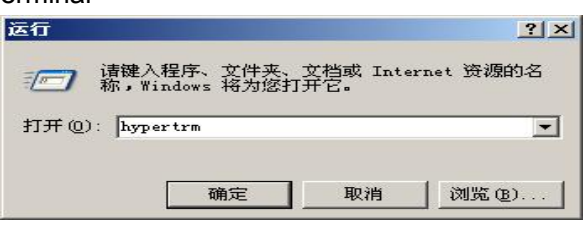

2、Input connection name, choose "OK"

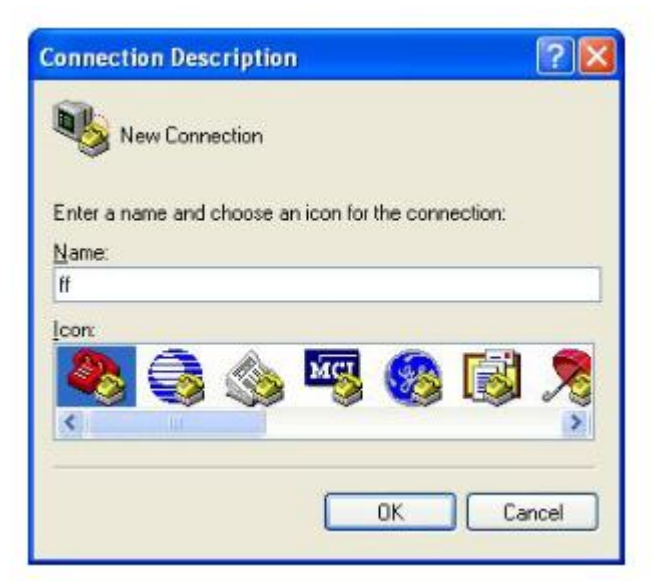

3. Choose the correct COM port which connects to modem, choose "OK"

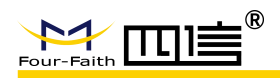

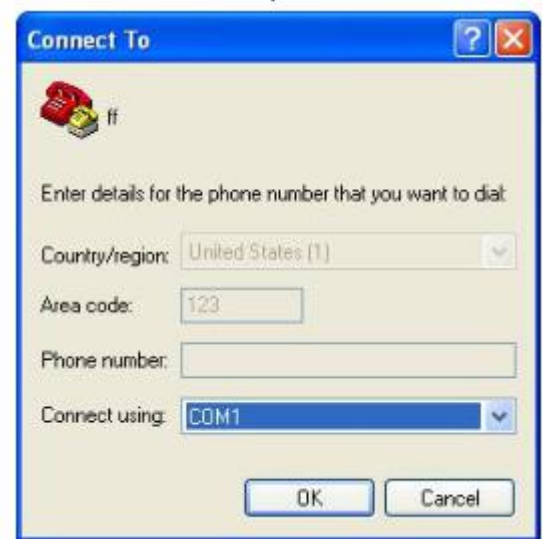

4. Configure the serial port parameters as following, choose "OK"

Bits per second: 115200 Data bits: 8 Parity: None Stop bits: 1 Flow control: None

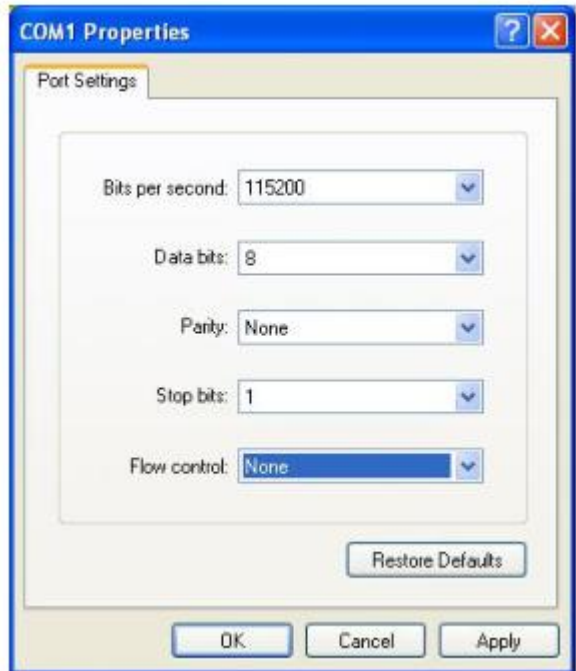

5. Complete Hyper Terminal operation, It runs as following

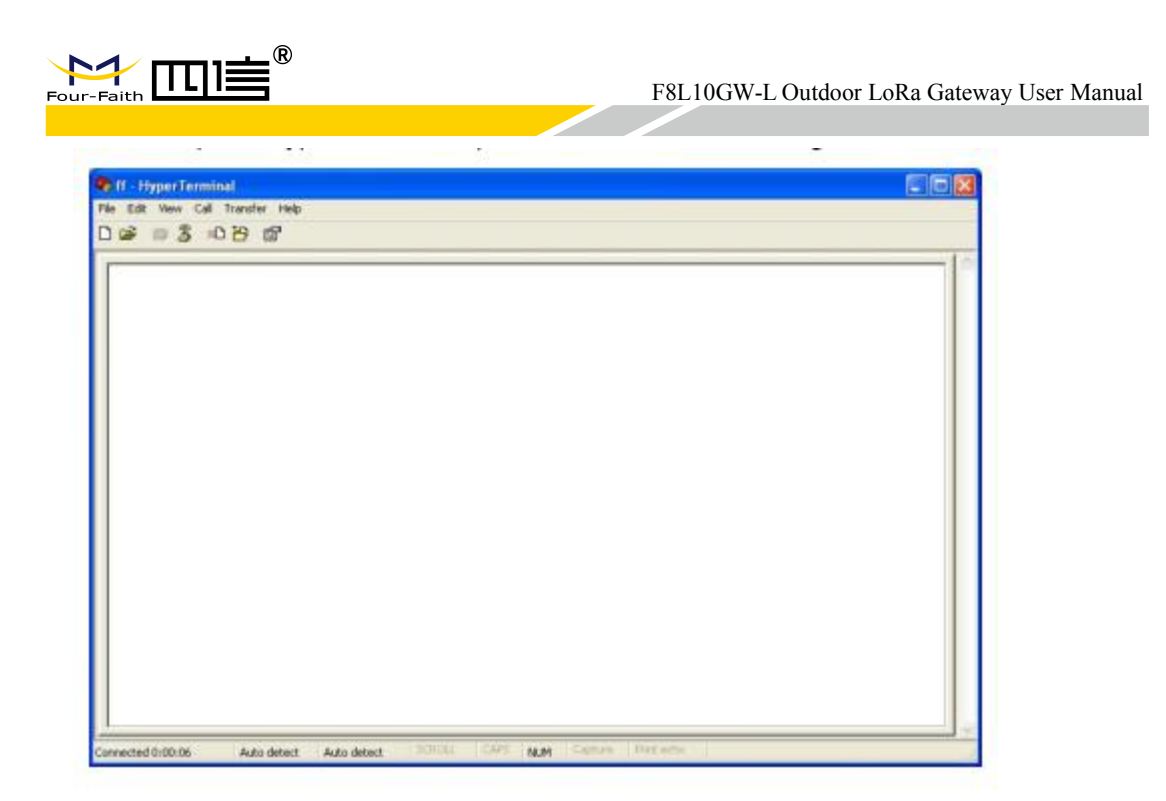

Note : If the user is using the win7 system, you can download a win7 super terminal on the internet. Universal serial interface or other similar software.